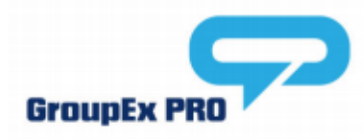

# **Reserving a Class**

Reserve the group fitness class of your choice through our online schedule. This will ensure you have a dedicated spot in our upcoming class offerings and also allow access to add yourself to a waitlist for a class or cancel your upcoming reservation.

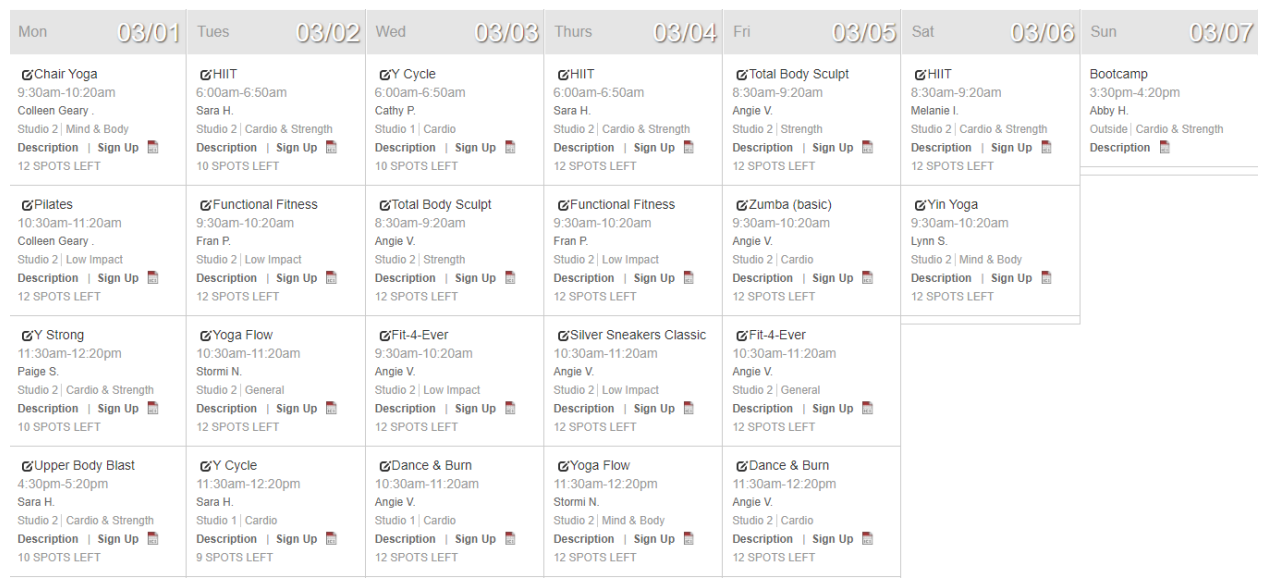

# **Reserve Your Spot**

- **Step 1:** View our schedule on the website
- **Step 2: Filter based on your preferences**
- **Step 3:** Select the 'Sign Up' link to reserve your spot
- **Step 4:** Log in or create an account to reserve your spot

\*In any case you have issues, feel free to see our front desk for assistance

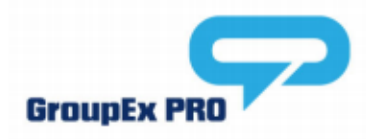

# *Reserved a class before?*

Log in using your email address and previously established password. Should you see an error message, select the "Forgot password?" link and reset your password. That reset will go to your email and provide instructions.

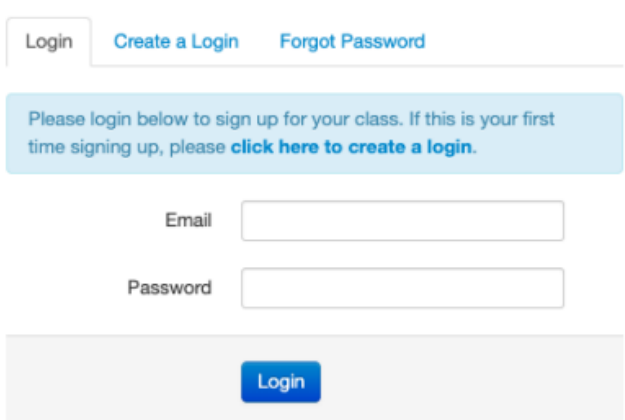

# *Never used the reservation feature?*

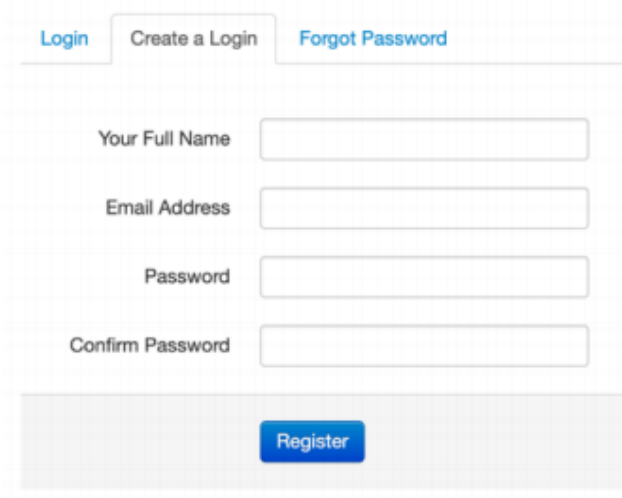

Register using your name, email address, and password of choice. Registering for classes through GroupEx Pro is secure. Your account information will never be shared, and you will not be subscribed to receive promotional or marketing related emails. The only emails you will be eligible to receive are reservations-based communications.

### **Step 5: Reserve Your Spot**

In this step, you will see the amount of spots available in the class, title of the class you are registering for and date & time that the class takes place.

#### **HIIT**

**Edit Profile** 

 $6:00am - 6:50am$ 

03/09/2021 10 Spots Available

Reserve a Spot

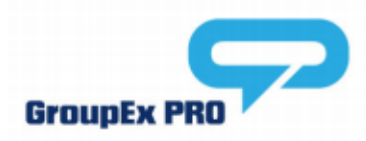

# **Step 6: Receive Email Confirmation**

After you have successfully reserved a spot in your desired class, you will receive an email confirming your spot. **Be sure to check your junk/spam folder for you confirmation!**

Hi Sara Hendrix,

You have reserved a space in the following class:

Class: HIIT Date: 03/09/2021 Time: 6:00am Studio: Studio 2

# **Join the Waitlist**

If a class is full when you go to reserve a spot, add yourself to the waitlist for a chance to get added to the exercise class if another participant drops out.

**Step 1: Select 'Join the Waitlist'** 

**Step 2:** Confirm you are on the Waitlist

There are two ways to confirm you are on the waitlist.

- 1. Check for a green notice that will populate once you have successfully been added to the waitlist.
- 2. Check your inbox for an email notifying you that you have been successfully added to the waitlist.

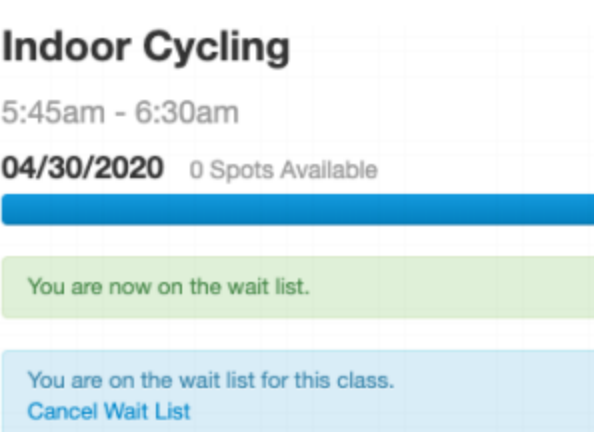

### **Cancel Your Reservation**

If you cannot make it to a class after you have reserved your spot, be sure to locate the class you signed up for in your online schedule and cancel the reservation.

**Step 1:** Locate your online schedule and specifically the class you signed up for.

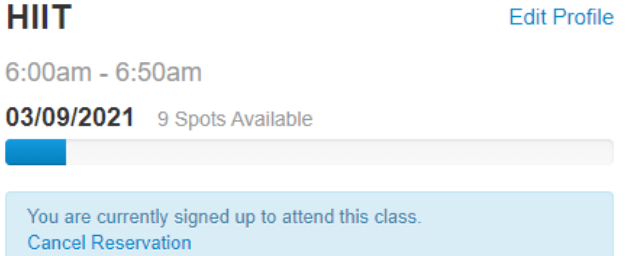

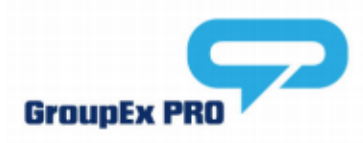

**Step 2: Select the reservation** icon or 'Sign Up' by the appropriate class that you would like to cancel your reservation for.

**Step 3:** Select the 'Cancel Reservation' hyperlink to successfully cancel you reservation or waitlist request.

**Step 4: Confirm Cancellation: You** will receive a green or red notice on your screen when your reservation has been cancelled and a confirmation email as well.

### **Reservations not open yet?**

If you go to reserve a spot in a class and the reservation has not opened, you will see a notice of the exact dates that the desired class will be open for reservations.

#### **HIIT**

 $6:00am - 6:50am$ 

03/09/2021 10 Spots Available

Your sign up has been cancelled.

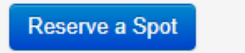

#### Yoga

9:06am - 10:06am

**05/01/2020** 20 Spots Available

This class is not yet available for sign-up. The sign-up for this class starts on 05/01/2020 at 8:06am.

Current time: 04/28/2020 2:49pm